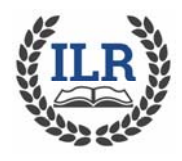

## **FOR INSTRUCTORS**

- 1. Notify info@ilralbertus.org if you want access to the ProClass administrative site. You will be given a User Name and Password.
- 2. Log into https://ars118.imperisoft.com/Login.aspx?ReturnUrl=%2f and enter the log in credentials provided to you.
- 3. To create a simple Roster, Select "Reports" from the top line of icons
- 3. Click on the arrow next to "Classes" and a list of reports will appear. Select the report "Instructor Course Student List"
- 4. Use the dropdown to select the Semester Fall 2019 and Course for which you want the student listing
- 5. Once you have selected the semester and class, click on View Report
- 6. The report will run and a list of registered students and their contact information will appear
- 7. To Print this report, Select the Save icon and use the dropdown to print to PDF or Excel.
- 8. To **email students** in a class, go to Find" and select Currently Registered Students
- 9. In the Saved Searches, load the saved search "Contact Class by Email" (file folder with green arrow icon). In the filters, Select Program Title **Field**, select an appropriate operator (Contains, =, starts with, etc.) as the **Operator** and the name or part of the course name as a **Value**. Click Search and the list of students and their contact information will appear. Use the dropdown list to show up to 100 names on a single page.
- 10.Once the list appears, you can select email this group.
- 11.The next screen asks you to select the contacts. Check the Student box then hit continue.
- 12. A Send E‐mail screen will appear. In the Load Template field select "Email to Students in a Class" from the drop‐down menu. Your information as the sender will appear in the From field. Complete the Subject field and enter your own text for the information you wish to

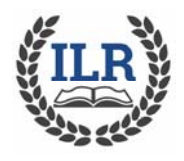

**HOW TO SEND AN EMAIL TO A CLASS OR CREATE A ROSTER** 

## **FOR INSTRUCTORS**

convey. If you wish to add a link select "Insert Link", the first icon above Insert Merge Field. If you wish to attach a file, select "Insert File", the third icon above Insert Merge Field. If you wish to insert a graphic, select "Insert Image", the last icon above Insert Merge Field,.; If you want to personalize the email use the Drop Down in Insert Merge Field and you can select a field.

13.Once your email is complete, select the send icon in the upper left corner (Yellow envelope with green arrow).

To add a file to your email, follow these instructions. To add a link or a graphic, follow the prompts from the icon.

Use the File Library to create a link to a file to in e-mail message sent from within the ProClass system.

## **To create link to a file**

- 1. In the Send E-mail(s) page, type the message in the **Body** section.
- 2. Highlight the word or phrase you want to link to the file, and then click the **Insert Link to File** button.
- The File Library window opens.
- 3. Do one of the following:
	- If the file you want to link to exists in the File Library, skip to step 4.
	- If the file you want to link to does not exist in the File Library, follow the steps to **upload the file**.
		- Click **Browse** and locate the file you want to add to the library.
		- In the **Open File** window, select the file, and then click **Open**.
		- In the **Select a type** box, select the file type you are adding to the library.
		- In the **Enter a Description** box, type a description of the file.
		- Click **Upload**.
- 4. In the **Existing Files** box, click **Create Link** next to the file.

The word or phrase highlighted in step 2 will display in blue. When the recipient receives the e-mail, they can click on the link to download the file.